<span id="page-0-0"></span>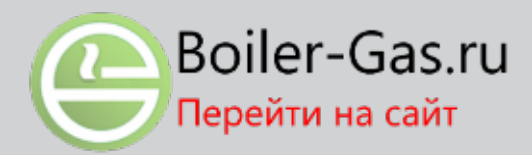

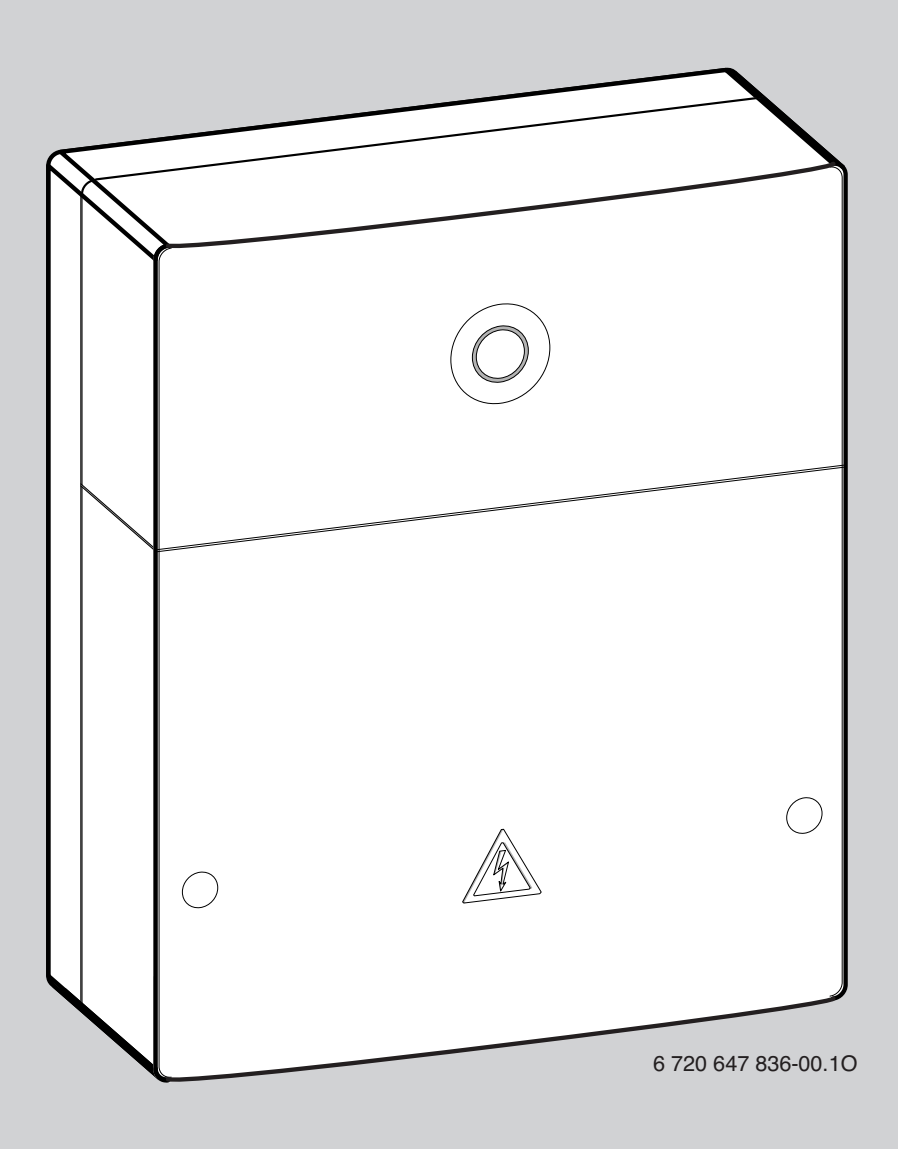

## **EMS plus**

## Logamatic web KM200

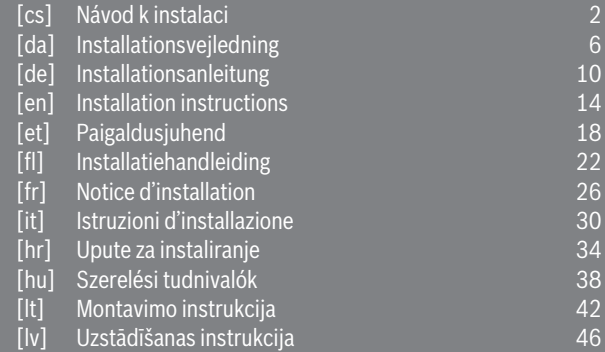

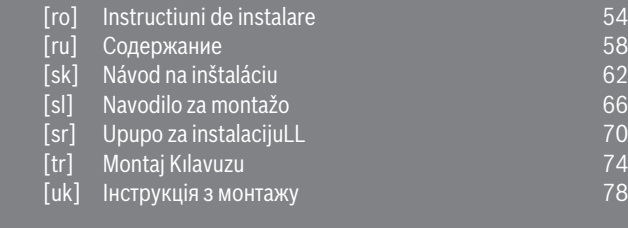

[pl] Instrukcja instalacji [50](#page-0-0)

# **Buderus**

## <span id="page-1-0"></span>**Содержание**

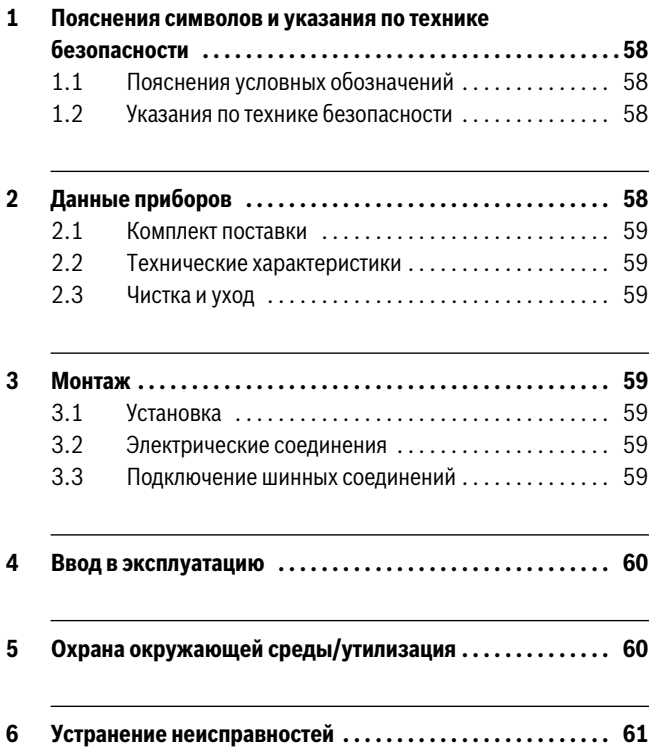

## **1 Пояснения символов и указания по технике безопасности**

#### **1.1 Пояснения условных обозначений**

#### **Предупреждения**

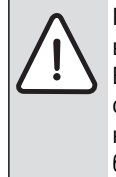

Предупреждения обозначены в тексте восклицательным знаком в треугольнике. Выделенные слова в начале предупреждения обозначают вид и степень тяжести последствий, наступающих в случае непринятия мер безопасности.

Следующие слова определены и могут применяться в этом документе.

- **УКАЗАНИЕ** означает, что возможно повреждение оборудования.
- **ВНИМАНИЕ** означает, что возможны травмы лёгкой и средней тяжести.
- **ОСТОРОЖНО** означает возможность получения тяжёлых вплоть до опасных для жизни травм.
- **ОПАСНО** означает получение тяжёлых вплоть до опасных для жизни травм.

#### **Важная информация**

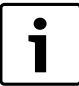

Важная информация без каких-либо опасностей для человека и оборудования обозначается

приведенным здесь знаком.

#### **Другие знаки**

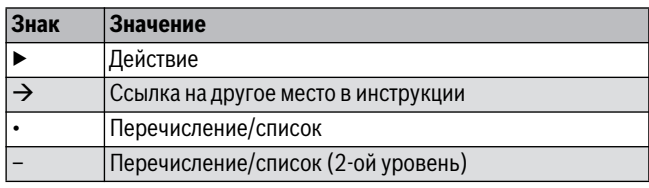

*Таб. 43* 

#### <span id="page-1-1"></span>**1.2 Указания по технике безопасности**

- ▶ При монтаже и эксплуатации соблюдайте национальные нормы и правила!
- ▶ Выполняйте требования этой инструкции для обеспечения исправной работы оборудования.
- ▶ Прибор должны монтировать и пускать в эксплуатацию только специалисты, имеющие разрешение на выполнение таких работ.
- ▶ Не устанавливайте прибор во влажных помещениях.
- ▶ Монтируйте и эксплуатируйте котлы и дополнительное оборудование в соответствии с их инструкциями.
- ▶ Этот прибор можно применять только в сочетании с указанными пультами управления и котлами. Соблюдайте схему соединений!
- ▶ Используйте прилагаемый блок питания для подключения к сети 230 В.

#### **Об этой инструкции**

Настоящая инструкция содержит важную информацию о безопасном и правильном монтаже, пуске в эксплуатацию и техническом обслуживании прибора.

Эта инструкция по монтажу предназначена для специалистов, имеющих специальное образование, знания и опыт работы с электрооборудованием и отопительными системами.

## **2 Данные приборов**

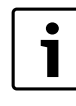

Для использования полного объёма функций требуется подключение к интернету. Это может вызвать дополнительные затраты. Кроме того, для управления системой со смартфона требуется платное приложение **EasyControl**.

- Интерфейс между отопительной системой и сетью  $(LAN)^{1}$ .
- Управление и контроль системы со смартфона $^{2)}$ .
- Работает:
	- с системой управления Logamatic EMS plus с пультом RC300
	- с котлами, подключаемыми к шине EMS-BUS, изготовленными с 2003 года
	- с системой управления Logamatic EMS с пультом RC30 или RC35
	- с тепловыми насосами с главным регулятором HMC10 версии от V1.10.

Boiler-Gas.ru Перейти на сайт

<sup>1)</sup> Для подключения модуля требуется маршрутизатор (Router) со свободным разъёмом RJ45.

<sup>2)</sup> Поддерживаемые приборы приведены на нашем сайте в интернете

## <span id="page-2-0"></span>**2.1 Комплект поставки**

#### **рис[. 1](#page-5-0), стр[. 82](#page-5-0):**

- [1] Модуль
- [2] Блок питания с соединительным проводом
- [3] LAN-кабель CAT 5
- [4] Пакет с монтажными деталями<br>[5] Инструкция по монтажу
- Инструкция по монтажу

## <span id="page-2-1"></span>**2.2 Технические характеристики**

Это оборудование по своей конструкции и рабочим характеристикам соответствует европейским нормам и дополняющим их национальным требованиям. Соответствие подтверждено знаком CE. Декларацию о соответствии оборудования можно найти в интернете по адресу www.buderus.de/konfo, а также запросить в филиалах фирмы Buderus.

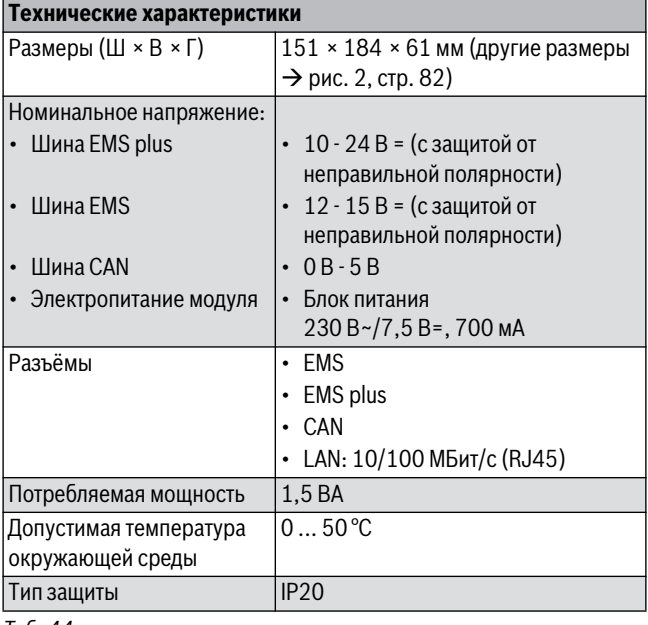

*Таб. 44* 

## **2.3 Чистка и уход**

▶ При необходимости протирайте корпус влажной тканью. Не используйте при этом абразивные или едкие чистящие средства.

## **3 Монтаж**

#### <span id="page-2-2"></span>**3.1 Установка**

- $\blacktriangleright$  Снимите крышку ( $\rightarrow$  рис[. 3](#page-5-2), стр[. 82\)](#page-5-2).
- $\blacktriangleright$  Установите модуль ( $\rightarrow$  рис[. 4](#page-5-3), стр[. 82](#page-5-3)).
- $\triangleright$  Закрепите модуль ( $\rightarrow$  рис[. 5](#page-5-4), стр[. 82](#page-5-4)).

## **3.2 Электрические соединения**

#### **Клеммы и разъёмы**

#### **Пояснения к рис[. 6](#page-6-0) [и 7](#page-6-1) на стр[. 83](#page-6-0):**

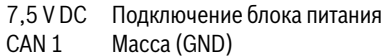

- CAN 2 CAN Low
- CAN 3 CAN High
- EMS Подключение шины EMS-BUS
- LAN Подключение LAN (RJ45)
- RESET Кнопка RESET (сброс)
- TSW Переключатели для оконечной нагрузки CAN

#### **Установка кабельных креплений и подключение проводов**

- ▶ Раскройте кабельные крепления в соответствии с диаметром проводов и надрежьте с одной стороны  $(\rightarrow$  рис[. 8](#page-6-2), стр[. 83](#page-6-2)).
- ▶ Смонтируйте кабельные крепления и подключите провода (EMS:  $\rightarrow$  рис[. 9](#page-6-3), стр[. 83](#page-6-4); CAN:  $\rightarrow$  рис[. 10](#page-6-4), стр. 83).

#### **3.3 Подключение шинных соединений**

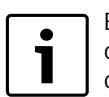

Если превышена максимальная общая длина шинных соединений между всеми участниками шины, то пуск системы в эксплуатацию невозможен.

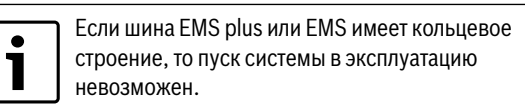

#### **Максимальная общая длина** шинных соединений между всеми участниками шины:

- **EMS plus**:
	- 100 м с проводом сечением 0,50 мм<sup>2</sup>
	- 300 м с проводом сечением  $1,50$  мм<sup>2</sup>
- **EMS**:
- 50 м с проводом сечением до 2,50 мм<sup>2</sup>
- **CAN**:
- 30 м (экранированный, витая пара)

**Провода, которые можно использовать** для систем шин:

- **EMS** и **EMS plus**: например LiYCY 2 x 0,75 (TP)
- **CAN**:  $2 \times 2 \times 0.3$  мм<sup>2</sup>; экранированный, витая пара
- ▶ Для предотвращения индуктивных влияний: все низковольтные провода следует прокладывать отдельно от проводов с сетевым напряжением (минимальное расстояние 100 мм).

#### **Подключение шин EMS и EMS plus к модулю**

- ▶ Последовательно подключите участников шины с двумя контактами ( $\rightarrow$  рис[. 6](#page-6-0), стр[. 83](#page-6-0)), участников шины [B] с распределительной коробкой [A] соедините звездой  $($   $\rightarrow$  рис[. 11](#page-6-5), стр[. 83](#page-6-5)).
- ▶ При внешних индуктивных влияниях проводку следует экранировать.

Таким образом, проводка экранирована от внешних влияний (напр., кабелей высокого напряжения, контактных линий, трансформаторных подстанций, радио- и телеприемников, любительских радиостанций, микроволновых приборов и т.п.).

#### **Подключение шины CAN к модулю**

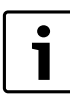

Установите переключатели оконечной нагрузки CAN в такое положение, которое обеспечит правильное

- подключение системы CAN ( $\rightarrow$  рис[. 7](#page-6-1), стр[. 83](#page-6-1)). ▶ Если модуль является конечной точкой, то
- установите оба переключателя на ON. ▶ Если модуль подключен к тупиковой линии, то установите оба переключателя на OFF.
- ▶ Экран провода CAN подключите в модуле к CAN 1 (масса).
- $\triangleright$  Одну жилу витой пары подключите в модуле к CAN 2 (CAN Low).
- ▶ Вторую жилу витой пары, использованной для CAN 2, подключите в модуле к CAN 3 (CAN High) ( $\rightarrow$  рис[. 7](#page-6-1), стр[. 83](#page-6-1)).

## **Подключение CAN к тепловому насосу**

- ▶ Найдите свободные контакты для CAN в тепловом насосе.
- ▶ Если нет свободных контактов, то подключите провод CAN к клеммам вместе с другим прибором.

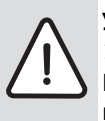

**УBEДOMДEHИE:** Не перепутайте подключение CAN и 12 В!

Подключение 12 В к CAN ведёт к повреждению процессоров.

- ▶ Проверьте подключение трёх жил к клеммам по соответствующей маркировке на электронной плате.
- ▶ Подключите экран (землю) провода к контакту заземления теплового насоса.
- ▶ Жилу, подключенную в модуле к CAN 2 (CAN Low), подключите в тепловом насосе к CANL (CAN Low).
- ▶ Жилу, подключенную в модуле к CAN 3 (CAN High), подключите в тепловом насосе к CANH (CAN High)  $(\rightarrow$  рис[. 12](#page-7-0), стр[. 84](#page-7-0)).
- ▶ Проверьте правильное подключение системы CAN.
- ▶ Учитывайте требования, приведённые в инструкциях теплового насоса.

## **Пояснения к рис[. 12](#page-7-0) на стр[. 84](#page-7-0):**

- [1] Шина CAN к тепловому насосу
- [2] Шина CAN к модулю
- GND Масса не подключать
- CANL CAN Low
- CANH CAN High
- +12V 12 В не подключать

## **Завершение монтажа**

▶ Установите крышку.

## **4 Ввод в эксплуатацию**

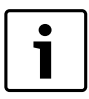

Если при включении нет соединения ни с шиной, ни с LAN, то на модуле постоянно горит красный светодиодный индикатор LED.

Маршрутизатор должен быть настроен следующим образом:

- DHCP активен
- Порты 5222 и 5223 не закрыты
- Имеется свободный IP-адрес
- Фильтрация адресов (MAC-фильтр) согласована с модулем.
- ▶ Подсоедините блок питания.

Модуль автоматически получает IP-адрес от маршрутизатора. В исходных настройках модуля заложены имя и адрес конечного сервера.

При первом включении модулю требуется подключение к интернет. Он автоматически регистрируется на сервере Buderus. Он получает актуальное программное обеспечение и автоматически конфигурируется в соответствии с подключенной шинной системой.

После первого включения интернет-соединение маршрутизатора необязательно. Модуль может также работать только в локальной сети. В этом случае невозможен доступ к отопительной системе через интернет и автоматическое обновление программного обеспечения модуля.

При первом запуске программы **EasyControl** требуется ввести предустановленные на заводе регистрационное имя (Login) и пароль. Эти регистрационные данные имеются на заводской табличке модуля.

#### **Заводская табличка**

#### **Пояснения к рис[. 13](#page-7-1) на стр[. 84](#page-7-1):**

- [1] Заводская табличка с регистрационными данными, MACадресом и идентификационным номером
- [2] Кодирующий переключатель (не задействован)

#### **Контроль соединения (при зарегистрированном отопительном конуре 1)**

Можно проверить, правильно ли функционирует связь между модулем и отопительной системой.

 $\blacktriangleright$  Коротко нажмите кнопку RESET ( $\rightarrow$  рис[. 6](#page-6-0), стр[. 83](#page-6-0)), чтобы изменить режим работы отопительного контура 1 на пульте управления.

Это изменение будет показано индикацией рабочего режима (светодиод LED) на пульте управления.

▶ После завершения контроля соединения снова установите требуемый режим работы.

## **Сброс индивидуальных настроек (Reset)**

Если вы забыли свой личный пароль:

 $\blacktriangleright$  Нажмите кнопку RESET ( $\rightarrow$  рис[. 6](#page-6-0) [и 7](#page-6-1), стр[. 83](#page-6-0)) и держите нажатой минимум 6 секунд.

Затем можно задать новый личный пароль.

## <span id="page-3-0"></span>**5 Охрана окружающей среды/утилизация**

Охрана окружающей среды является основным принципом предприятий концерна Bosch.

Качество продукции, рентабельность и охрана окружающей среды являются для нас равными по приоритетности целями. Законы и предписания по охране окружающей среды строго выполняются. Для охраны окружающей среды мы используем наилучшие технические средства и материалы с учетом экономических аспектов.

#### **Упаковка**

Мы принимаем участие во внутригосударственных системах утилизации упаковок, которые обеспечивают оптимальный замкнутый цикл использования материалов. Все применяемые нами упаковочные материалы являются экологически безвредными и многократно используемыми.

#### **Старые котлы**

Снятые с эксплуатации котлы содержат материалы, которые подлежат переработке для повторного использования. Конструктивные компоненты легко разбираются, а полимерные материалы имеют маркировку. Это позволяет отсортировать различные компоненты и направить их на вторичную переработку или в утиль.

## <span id="page-4-0"></span>**6 Устранение неисправностей**

 $\bullet$ 1 Информация по устранению неисправностей маршрутизатора или смартфона приведена в соответствующих инструкциях на эти приборы.

Рабочая индикация показывает эксплуатационное состояние модуля.

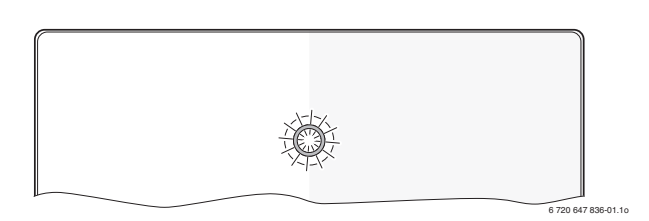

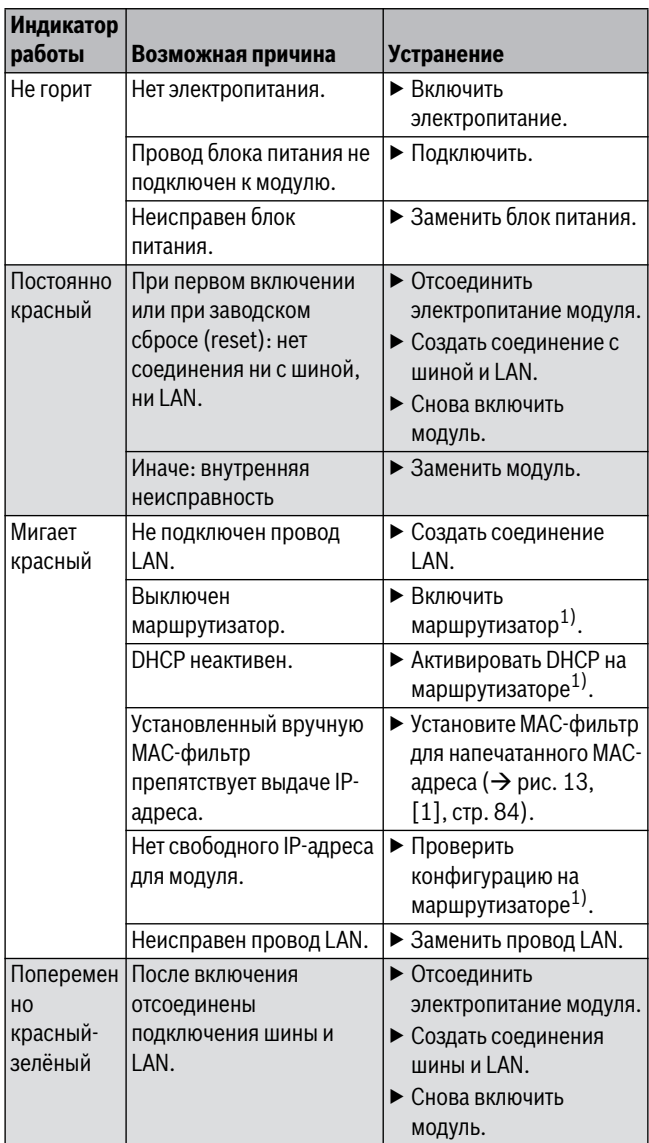

*Таб. 45 Таблица неисправностей*

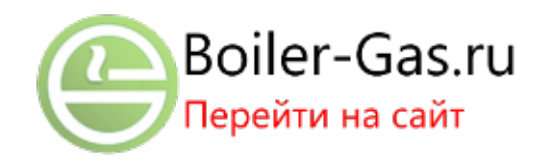

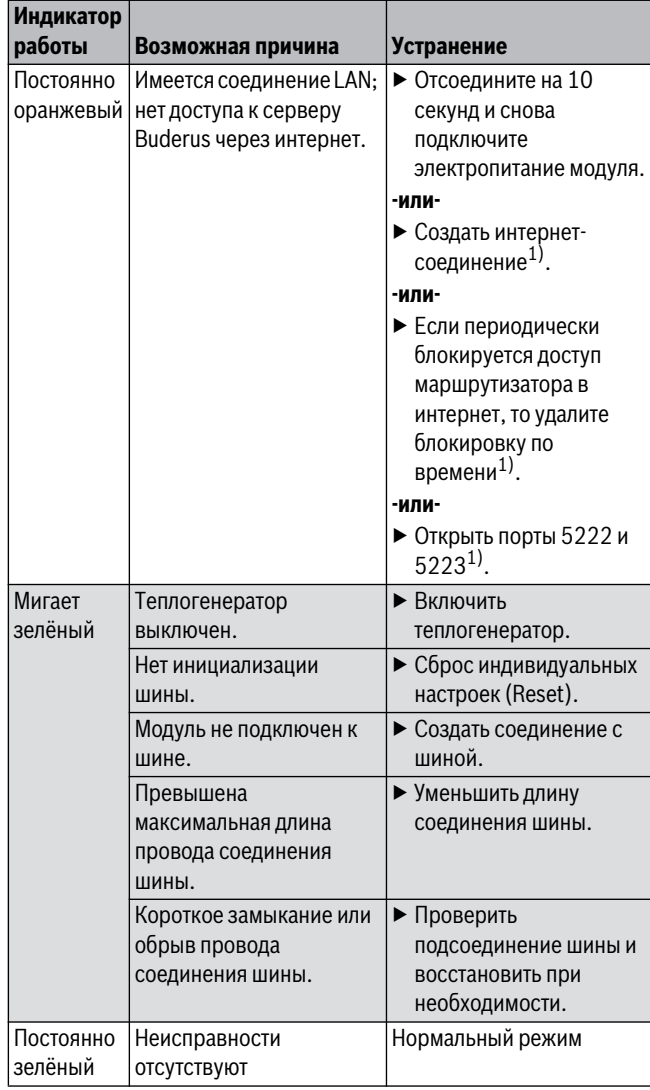

*Таб. 45 Таблица неисправностей*

1) См инструкцию на прибор.

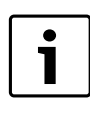

Нарушения с воздействием на работу программы также показаны в самой программе (например, нет соединения с сервером XMPP, нет соединения с Logamatic web KM200, неправильный пароль ...).

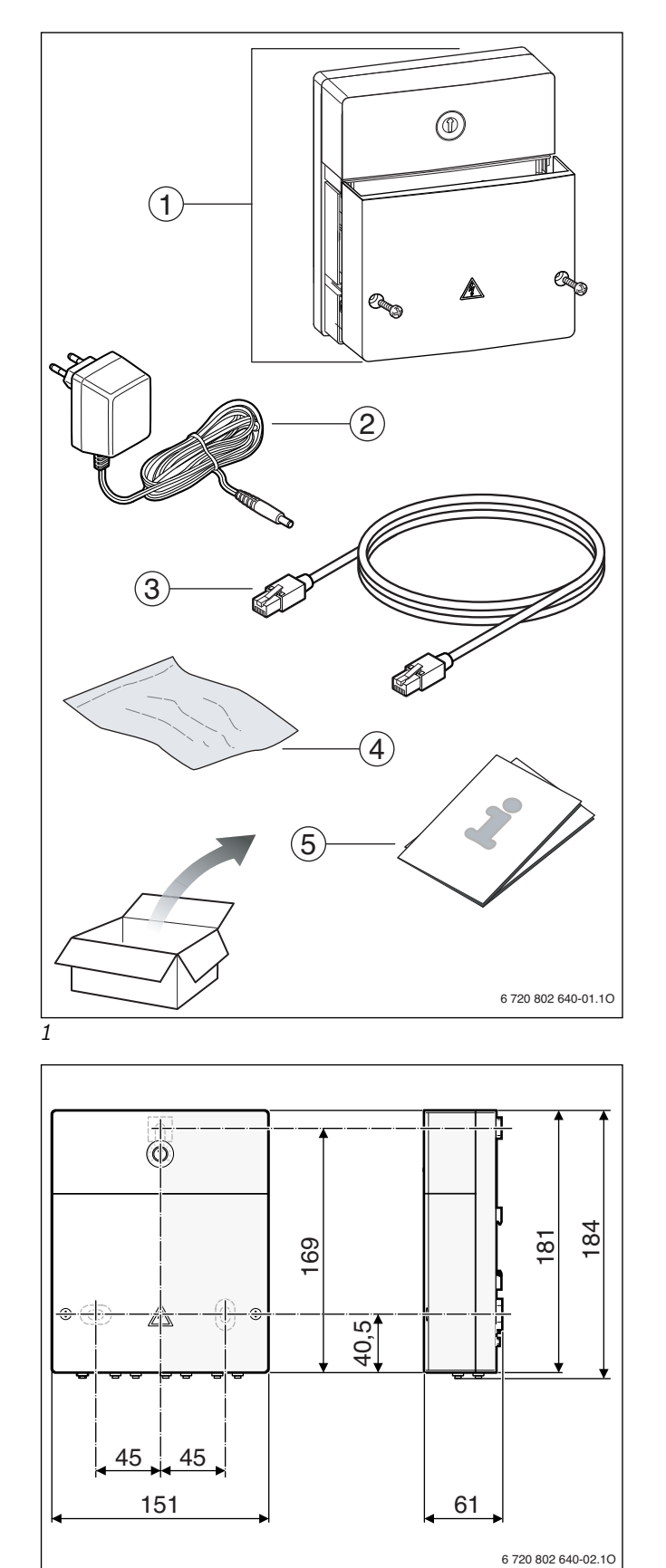

<span id="page-5-2"></span>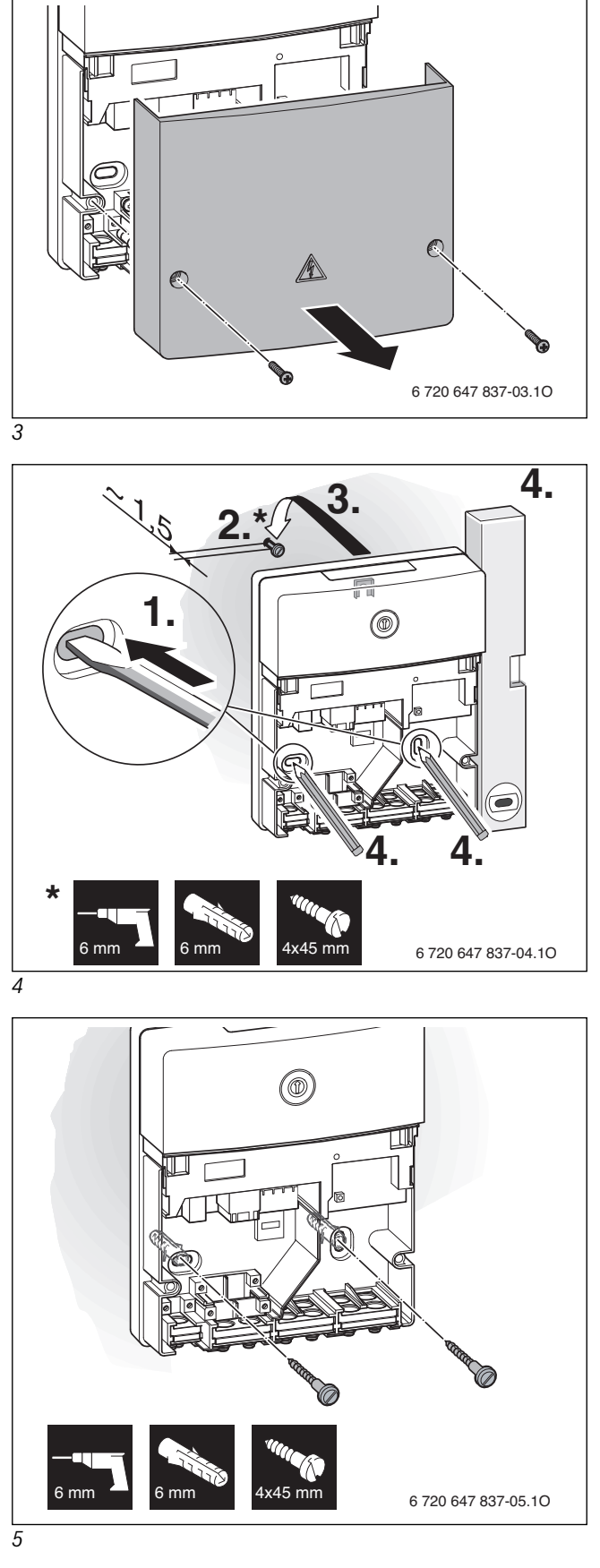

<span id="page-5-4"></span><span id="page-5-3"></span><span id="page-5-1"></span><span id="page-5-0"></span>*2* 

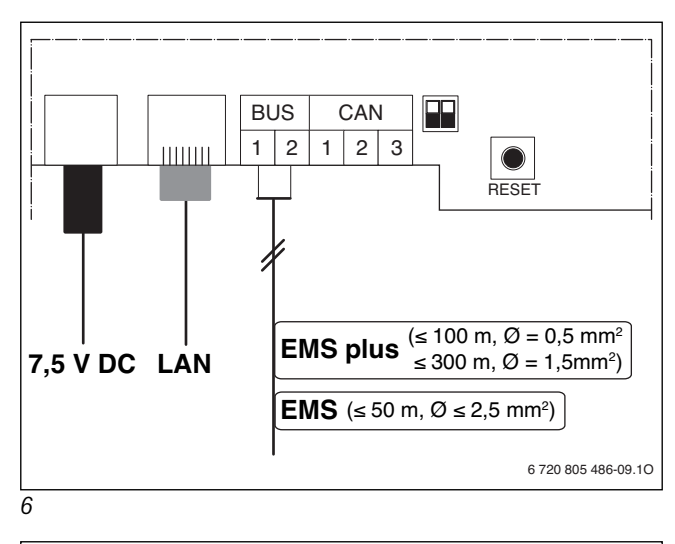

<span id="page-6-0"></span>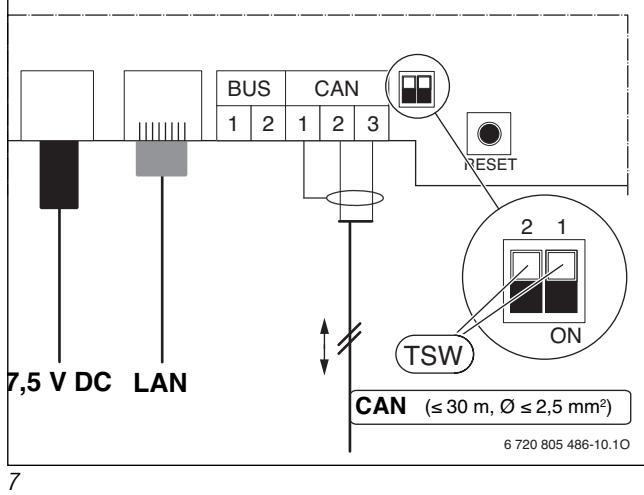

<span id="page-6-2"></span><span id="page-6-1"></span>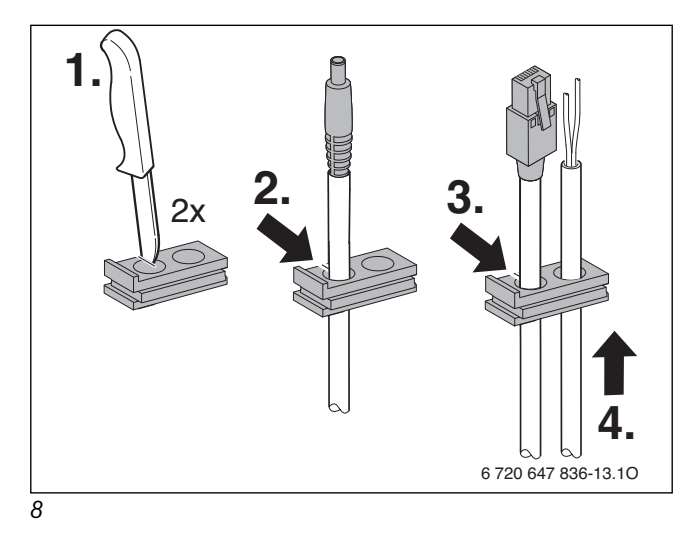

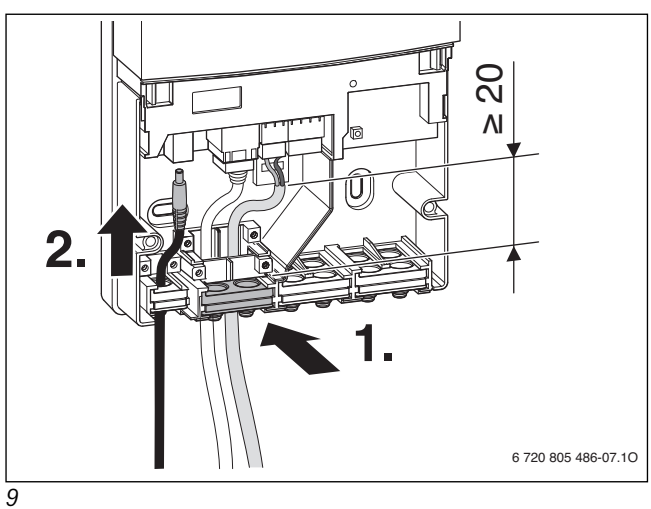

<span id="page-6-3"></span>

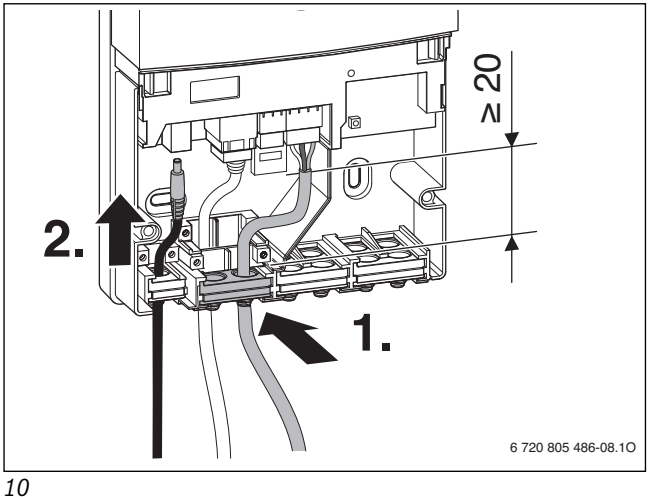

<span id="page-6-5"></span><span id="page-6-4"></span>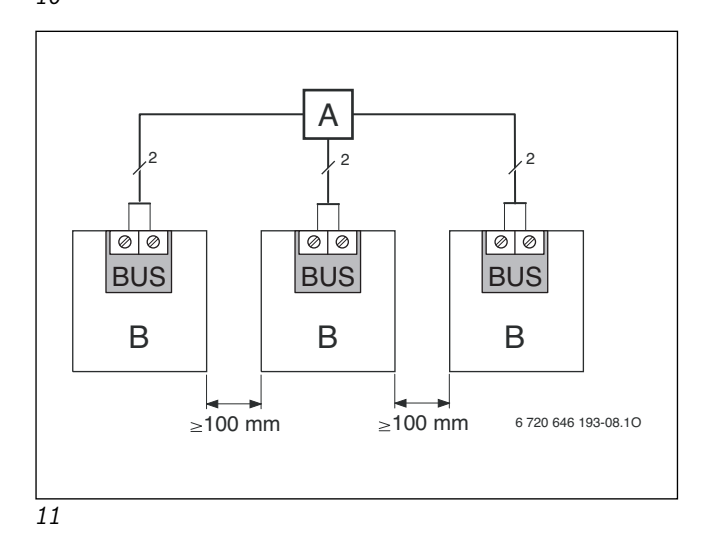

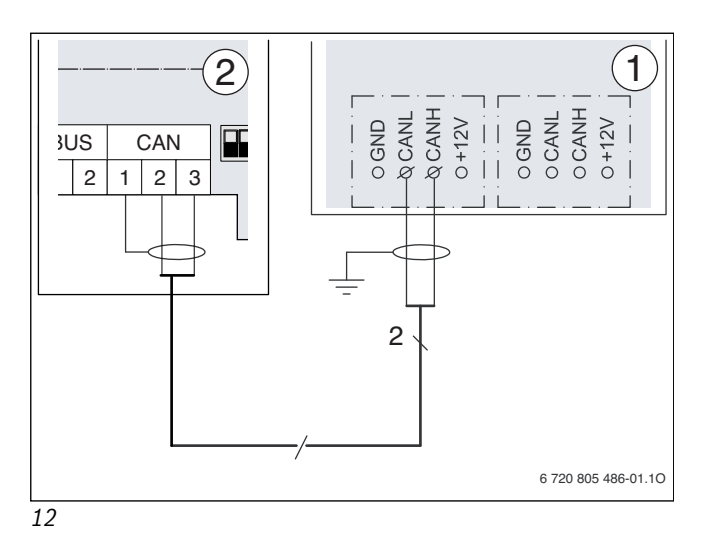

<span id="page-7-1"></span><span id="page-7-0"></span>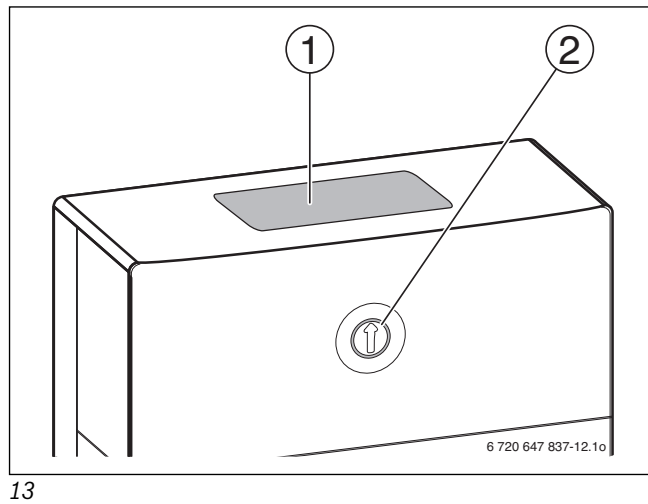

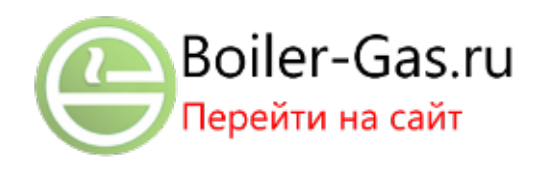

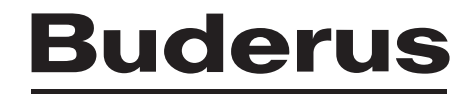

Bosch Thermotechnik GmbH Sophienstrasse 30-32 D-35576 Wetzlar

www.buderus.com